# Catching Rain BMP App Instructions

CITY UTILITIES NOVEMBER 2023

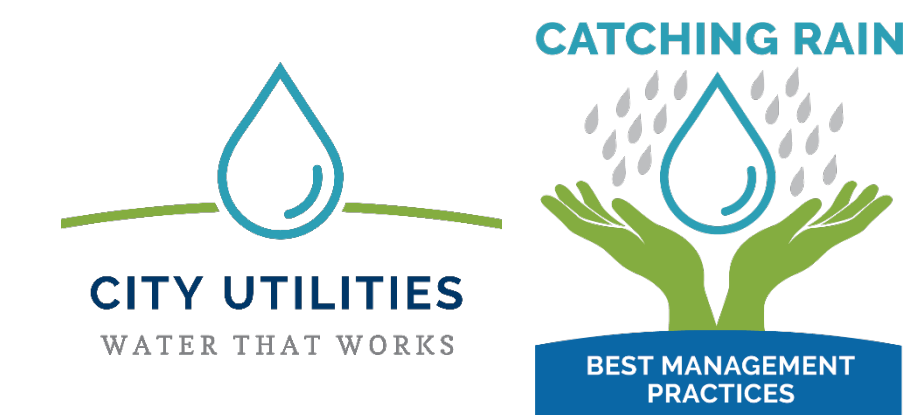

### **Catching Rain BMP App Instructions**

#### **Table of Contents**

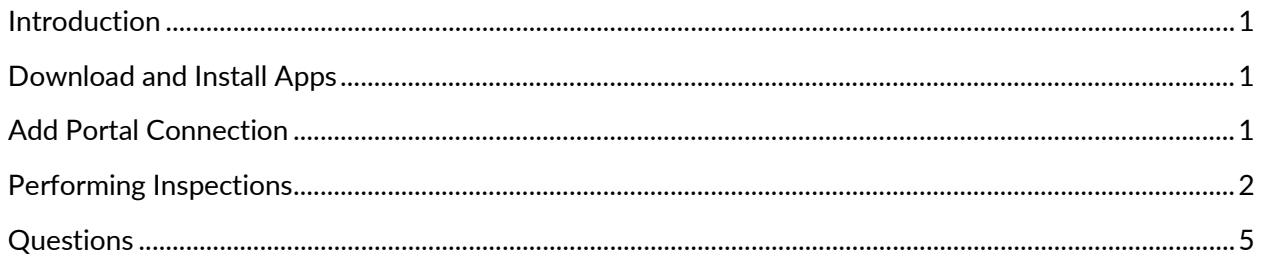

Questions? Contact City Utilities at (260) 427-8311 or at stormwater@cityoffortwayne.org

### <span id="page-2-0"></span>**Introduction**

The MyStorm BMP App was developed to allow users to inspect the stormwater BMP assets they own in accordance with the Fort Wayne City Utilities BMP Maintenance Agreement for Stormwater Facilities. You will need a mobile device with a cellular or wifi connection.

### <span id="page-2-1"></span>**Download and Install Apps**

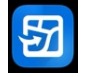

## **ArcGIS Field Maps**

- 1. Open the app store on your mobile device.
- 2. Search for ArcGIS Field Maps.
- 3. Download and install app.

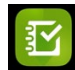

### **ArcGIS Survey123**

- 1. Open the app store on your mobile device.
- 2. Search for ArcGIS Survey123.
- 3. Download and install app.

### <span id="page-2-2"></span>**Add Portal Connection**

- 1. Open the ArcGIS Survey123 app on your mobile device.
- 2. Click → "Manage ArcGIS Connections"
- 3. Click  $\rightarrow$  "**+ Add Connection**"
- 4. Type **gis.acimap.us/portal** after the https:// in the Add Connection dialog box
- 5. Click "**+ Add**"
	- o You will now see a new connection called "iMap Geospatial Portal" with a checkmark next to it in the list of your connections.
- <span id="page-2-3"></span>6. Close the ArcGIS Survey123 app

### **Performing Inspections**

1. Open the MyStorm BMP App by clicking this [link](https://fieldmaps.arcgis.app/?portalURL=https://gis.acimap.us/portal/&referenceContext=open&itemID=99c226aec5894143b101fc1194eb6664&anonymousAccess=true) or scanning this QR code.

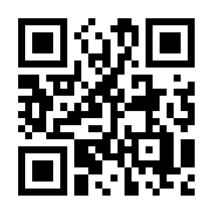

- o \*\*Note\*\* If the QR Code does not open the app directly, you will need to click on the link instead.
- o If you are taken to a login screen, Click  $\rightarrow$  Skip Sign In.
- o The map will open to the default map extent.

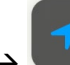

2. Click  $\rightarrow$  within the app and the map will zoom to your current location.

- $\circ$  You can also click the search in the vicon and enter an address to zoom to a specific property.
- 3. The BMPs on your property requiring inspection will be highlighted in red with one of the

following symbols:

o They will also each have their own identification number; here is an example for two separate BMPs connected to each other:

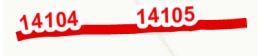

- 4. Click on a BMP in the map that you want to inspect.
	- $\circ$  If more than one BMP is located within the area you clicked, you will see a popup like the following:

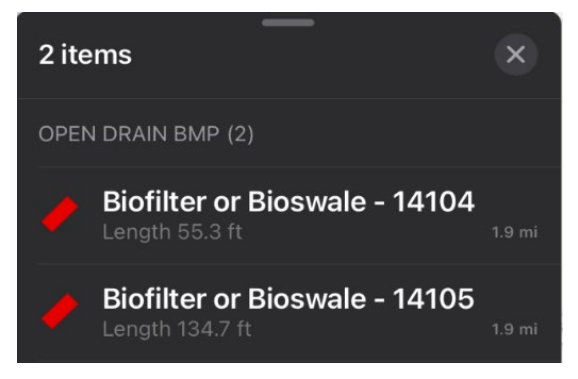

Click on the BMP you want to inspect from the popup list.

If only one BMP is located within the area you clicked, you will see a popup like the following:

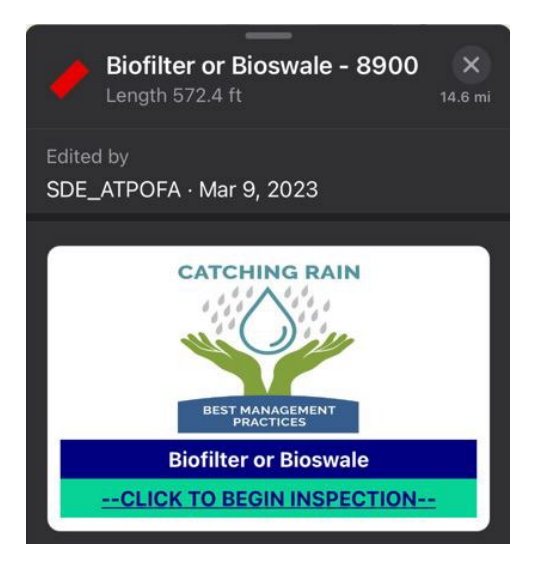

- 5. Click *"--CLICK TO BEGIN INSPECTION—"* link.
	- o Once the link is clicked, it will launch the Survey123 app and display the following login screen:

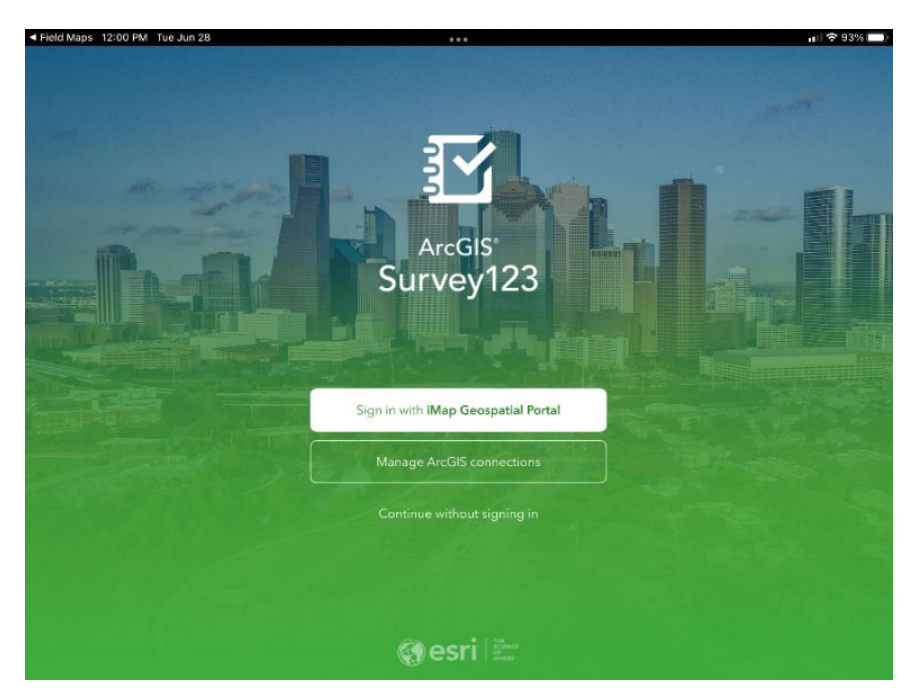

■ Click  $\rightarrow$  "Continue without signing in"

- o The appropriate inspection form for the BMP type you selected will be loaded.
	- Example:

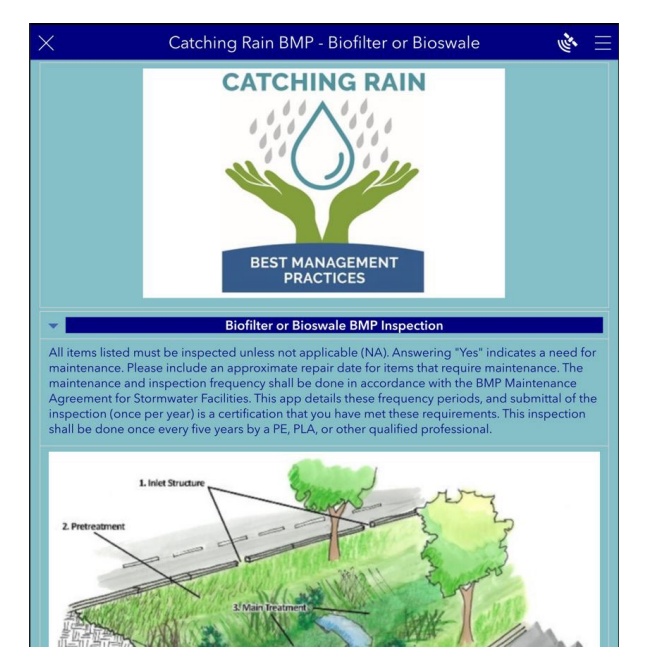

- 6. Fill in all required fields in the Catching Rain BMP Inspection Form.
	- o Required fields are identified with \*.
- 7. Photos
	- o Take up to 5 photos of the BMP you are inspecting.
		-
	- $\circ$  To take a photo, click the incon and it will launch the camera app on your mobile device.
		- To take an additional photo, click the  $\widetilde{I}^{\odot}$  icon.
		- To delete the previous photo you took, click the  $\left\| \Pi \right\|$  icon.
	- $\circ$  To load a previously taken photo located on your device, click the integral icon and it will bring up the dialog box to allow you to select a photo or file from your device.
		- $\blacksquare$  To add an additional photo from your device, click the  $\blacksquare$  icon.
- $\blacksquare$  To delete the previous photo you loaded, click the  $\boxed{11}$  icon.
- 8. To submit your completed inspection form, Click  $\rightarrow$   $\checkmark$  in the lower right corner of the screen.
	- o Note If you want to cancel your current inspection and close the app without saving, Click  $\rightarrow \infty$  in the upper left corner of the screen.
- 9. After submitting your inspection form (or canceling it), the Survey123 App will move to the background, and the Field Maps app will reopen to the previous map location.
- 10. If you submitted a successful inspection, the BMP on the map will turn blue.
	- o Note you may have to pan or zoom for the map to update and the BMP asset to turn blue.
- 11. Continue the inspection steps above for each BMP on your property.

### <span id="page-6-0"></span>**Questions**

• If you have any questions you can click on the link at the bottom of the inspection form to send an email. You can also call (260) 427-8311 for immediate assistance during business hours.